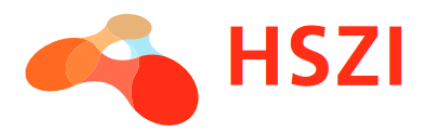

# ADATEGYEZTETŐ ŰRLAP KITÖLTÉSE – ÚTMUTATÓ HALLGATÓKNAK 2023/2024/2.

# Tartalom

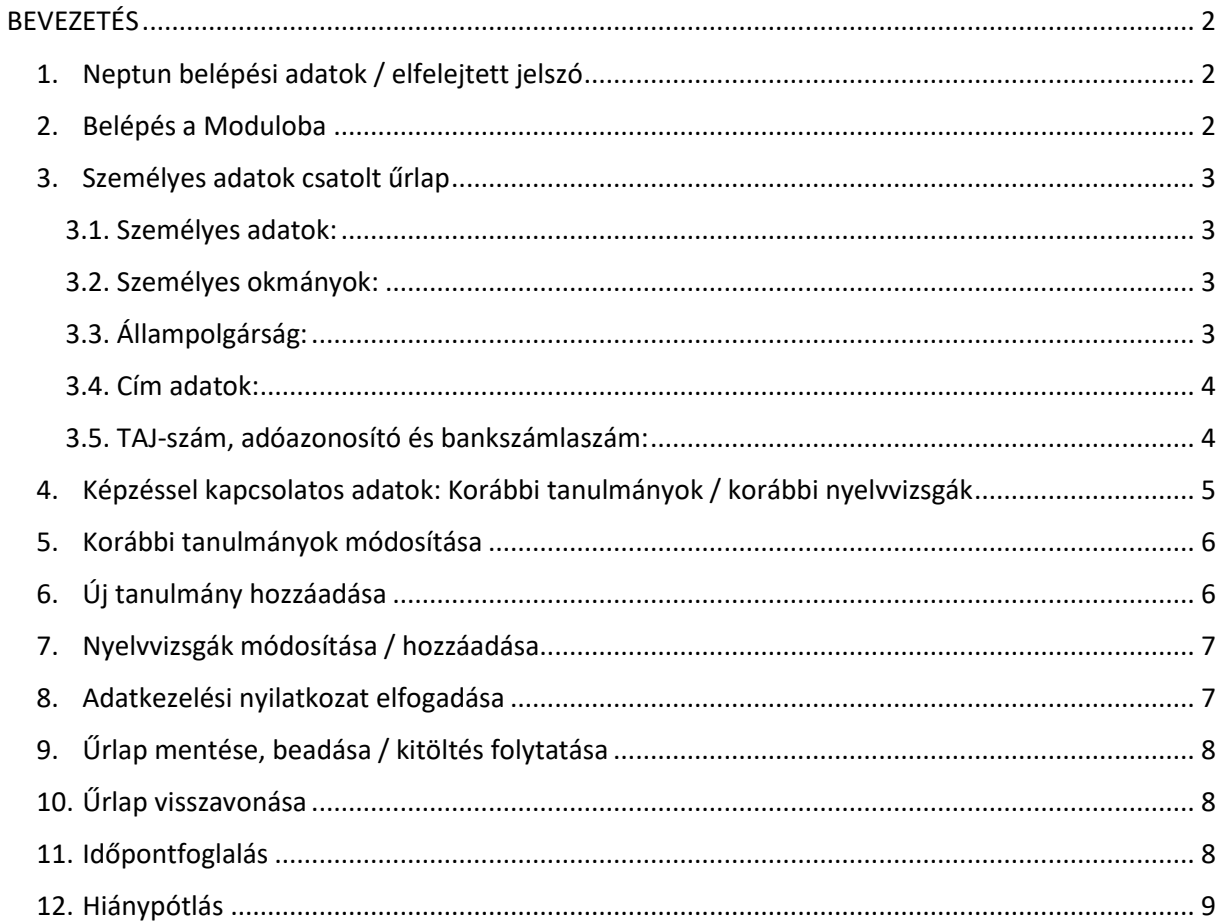

# <span id="page-1-0"></span>BEVEZETÉS

### **A sikeres felvételi után a következő lépések szerint kell eljárnia a frissen felvett hallgatóknak:**

 A felvételi határozat megérkezéséig nincs teendő, a határozatokat a félév megkezdéséről szóló minden információval együtt (pl. tanulmányi rendszerek használata, kollégiumi jelentkezés, ösztöndíjak, stb.) a ponthatárok kihirdetését követően küldi meg az egyetem Oktatási Igazgatósága e-mailben.

 $\checkmark$  Neptun belépés – a Neptun rendszerén keresztül lesz lehetőség a tantárgyak és vizsgák felvételére, a befizetések kezelésére és számos egyéb tanulmányi ügy nyomonkövetésére.

 Adategyeztető űrlap kitöltésére **2024. február 5-től** lesz lehetőség. Az űrlap kitöltése kötelező minden hallgató számára (azoknak is, akik már korábban az egyetem hallgatói voltak, mivel az adatváltozásokat minden hallgató esetében ezúton tudjuk nyomon követni).

 $\checkmark$  Beiratkozás – ezzel jön létre a hallgatói jogviszony.

## <span id="page-1-1"></span>1. Neptun belépési adatok / elfelejtett jelszó

A felvételi döntést követően, a felvett hallgatóink számára az Oktatási Igazgatóság e-mailben megküldi a Neptun, CooSpace, Modulo (tanulmányi rendszerek) használatához szükséges felhasználói azonosítót és jelszót. A három rendszerbe ezek segítségével tud belépni.

Azon hallgatóink számára, akik már rendelkeznek korábbi, a Szegedi Tudományegyetemen létrejött regisztrációval, nem küldünk új felhasználói azonosítót, ők korábbi SZTE-s azonosítójukkal (Neptun-kód vagy EHA-kód) használhatják az egyetem rendszereit.

Amennyiben nem emlékszik korábbi Neptun-kódjára és jelszavára, az [alábbi oldalon igényelhet új](https://oktweb.neptun.u-szeged.hu/neptun/SZTE_Pass.aspx)  [jelszót](https://oktweb.neptun.u-szeged.hu/neptun/SZTE_Pass.aspx).

A Moduloba a Neptun regisztrációkor kapott felhasználónévvel és jelszóval lehet belépni a <https://modulo.etr.u-szeged.hu/Modulo2/> címen. Belépés előtt ellenőrizze, hogy a "Tartomány" mezőben az "SZTE ETR (Neptun)" érték szerepel!

## <span id="page-1-2"></span>2. Belépés a Moduloba

A Modulo felületére az előző pontban leírt felhasználónév és jelszó használatával lehet belépni.

Az Adategyeztető űrlap a *Beadás / Szegedi Tudományegyetem* mappán belül érhető el 2023. augusztus 1-től. Az űrlap megnyitását követően a *Kitöltés* gombra kattintva kezdhető meg az űrlap kitöltése a kiválasztott nyelven.

**Az Adategyeztető űrlap két fő részből áll:** egy **(1) főűrlap**ból, ahol ellenőrizheti az alapadatokat és áttekintheti az egyetemi rendszerben szereplő tanulmányait és nyelvvizsgáit, valamint **(2) alűrlapok**ból, ahol módosíthatja és szerkesztheti személyes adatait, valamint a korábbi tanulmányaira és nyelvvizsgákra vonatkozó adatokat.

Az egyetemi rendszerben (Neptunban) szereplő minden korábbi tanulmányhoz és nyelvvizsgákhoz, illetve a személyes adatokhoz jön létre automatikusan egy-egy csatolt űrlap (alűrlap) a Modulo főoldalán található *Folyamatban* mappában.

Az adategyeztető űrlap kitöltése akkor teljes, ha a főűrlapot és az alűrlapokat is beadja. A Modulo főoldalán található *Folyamatban* mappában nyomon követhető, mely alűrlapok várnak kitöltésre és melyek beadása sikeres.

Amennyiben már elkezdte a főűrlap kitöltését és folytatni szeretné, a Modulo főoldalán, a *Piszkozatok* mappából nyithatja meg újra. Ezt megnyitva a felső gombsorban található "Kitöltés folytatása" ikonnal tudja folytatni a kitöltést.

### <span id="page-2-0"></span>3. Személyes adatok csatolt űrlap

Az űrlapon a felvételi eljárás során magadott adatai szerepelnek. A Modulo folyamatban mappájából válassza ki a Személyes adatok alűrlapot, majd ellenőrizze és töltse ki személyes adatait. A megadott adatok ellenőrzéséhez az eredeti dokumentumok másolata feltölthető.

A Modulo jpeg (jpg), png és pdf formátumú fájlok feltöltését teszi lehetővé. A dokumentumon található "Mentés" gombokkal az addig felvitt adatokat tudjuk rögzíteni, elkerülve az esetleges adatvesztést. A *Mentés* gomb megnyomásával az adatlap nem kerül beküldésre, a beadási időszakban tovább szerkeszthető. A dokumentum feltöltésekor maximum 2 MB méretű fájl tölthető fel. Az adatok ellenőrizhetősége céljából fontos, hogy jól olvasható, jó minőségű képet vagy szkennelt fájlt töltsön fel jpg, png vagy pdf formátumban.

#### <span id="page-2-1"></span>3.1. Személyes adatok:

A személyes adatok közül néhány, az űrlap megkezdését követően már szerepelni fog a mezőkben (név, születési név, születési hely, anyja neve). Ezek az adatok a Felsőoktatási Információs Rendszerből kerültek a Szegedi Tudományegyetem adatbázisába. Fontos, hogy minden adat úgy szerepeljen, ahogyan a személyes okmányokon.

### <span id="page-2-2"></span>3.2. Személyes okmányok:

A *Hallgató személyes okmányai* mezőbe egy fényképes, személyes okmány megadásánál feltölthet személyi igazolványt, útlevelet, vezetői engedélyt (jogosítványt). Az okmány érvényességének kezdete megegyezik a kiállítás dátumával.

Az okmány szkennelt változatának feltöltésekor maximum 2 MB méretű fájl tölthető fel. Az adatok ellenőrizhetősége céljából fontos, hogy jól olvasható, jó minőségű képet vagy szkennelt fájlt töltsön fel jpg, png vagy pdf formátumban.

A születési hely nevénél mindig a személyi igazolványban szereplő ország elnevezést kell alkalmazni külföldön születettek esetében. **A 2003. 02. 04. és 2006. 06. 05. között születettek esetében Szerbia elnevezése Szerbia és Montenegró**. 2003 02. 04. előtt születettek esetében a születési ország Jugoszlávia.

#### <span id="page-2-3"></span>3.3. Állampolgárság:

Kettős állampolgárságú hallgató esetében az űrlapon jelölje be a *Kettős állampolgársággal rendelkezem* jelölőnégyzetet. Állampolgárságot az *Állampolgárságok* mezőn belül található plusz (+) jellel lehet hozzáadni, az állampolgárságot honosítási okirattal kell igazolni.

**Az állampolgárság érvényességének kezdete az ország megalakulásának fix dátuma (pl. szerb: 2006. 06. 05.), vagy – a legtöbb esetben – a születési dátum.** Ezektől eltérő esetben a hallgató megadhat más dátumot, amit állampolgársági / honosítási okirattal igazolhat.

Kettős állampolgárok esetében a második (később megszerzett) állampolgárság dátumát **állampolgársági (honosítási) okirattal** kell igazolni. Ha a hallgatónak meg kell adnia az állampolgársági okirat számát, a dokumentum feltöltése kötelező. Az első állampolgárság dátuma a legtöbb esetben a születési dátum, kivéve pl. szerb állampolgárság.

A magyar honosítási okiraton két dátum szerepel, ezek közül a második oldalon, az állampolgársági vizsga dátumára vonatkozó keltezés az állampolgárság megszerzési dátuma, így ennek kell az űrlapon szerepelnie.

Az okmány szkennelt változatának feltöltésekor maximum 2 MB méretű fájl tölthető fel. Az adatok ellenőrizhetősége céljából fontos, hogy jól olvasható, jó minőségű képet vagy szkennelt fájlt töltsön fel jpg, png vagy pdf formátumban.

#### <span id="page-3-0"></span>3.4. Cím adatok:

A cím adatoknál fontos, hogy minden adat úgy szerepeljen, ahogyan a lakcímkártyán szerepel. Külföldi lakcím esetében is fontos, hogy karakterpontosan szerepeljen minden lakcím adat (közterület jellege, házszám, lépcsőház, épület, emelet, ajtó).

Tartózkodási helyet csak akkor tüntessen fel, ha az valóban szerepel a lakcímkártyán. Csak érvényes lakcímkártyát tudunk elfogadni. Külhoni hallgatók esetében az adott országban érvényes tagolás szerint írandó be a lakcím. Ha a tartózkodási cím és az állandó lakcím megegyezik, a Modulo jelezni fog, nem adható meg a két különböző lakcímtípusnál ugyanaz az adat.

Az okmány szkennelt változatának feltöltésekor maximum 2 MB méretű fájl tölthető fel. Az adatok ellenőrizhetősége céljából fontos, hogy jól olvasható, jó minőségű képet vagy szkennelt fájlt töltsön fel jpg, png vagy pdf formátumban.

A címadatok után megadhat további elérhetőségeket (telefonszámot, e-mail címet). Az e-mail cím kötelező elem.

#### <span id="page-3-1"></span>3.5. TAJ-szám, adóazonosító és bankszámlaszám:

A Magyarországon élő, magyar állampolgárságú hallgatók esetében a TAJ-szám megadása kötelező, mivel egyetemi hallgatók esetében a hallgatói jogviszony időtartama alatt a foglalkoztató az egyetem, így az egészségügyi szolgáltatásra való jogosultságot igazolja.

Az adóazonosító-jel és a bankszámlaszám megadása nem kötelező eleme az adategyeztető űrlapnak, ezek az adatok később, a hallgatói jogviszony létrejöttét követően is megadhatók a Modulo felületén, az *[Adóazonosító jel, tajszám és bankszámla bejelentő](https://modulo.etr.u-szeged.hu/Modulo2/default/forms/details/1805604?returnUrl=%2FModulo2%2Fdefault%2Fhome%2Fcasefolderwithforms%3FformRowId%3Dcf_900002_form_1805604%26searchedText=ad%C3%B3)* űrlapon. A bankszámlaszám esetében csak forint alapú, magyarországi bankfiókban nyitott számlaszámot lehet megadni.

# <span id="page-4-0"></span>4. Képzéssel kapcsolatos adatok: Korábbi tanulmányok / korábbi nyelvvizsgák

A főűrlapon a *Képzéssel kapcsolatos adatok* első részében azt a képzést és annak képzési adatait (munkarend, a szak szintje, finanszírozás forma, képzés nyelve) fogja látni, ahová felvételt nyert.

A főűrlapon táblázatos formában felsorolt korábbi tanulmányok, azokat a korábban szerzett bizonyítványokat tartalmazzák (érettségi bizonyítvány, oklevél, nyelvvizsga, OKJ bizonyítvány, érettségi tanúsítvány, stb.), amelyek a Felsőoktatási Információs Rendszerből kerültek a Szegedi Tudományegyetem adatbázisába. A főűrlapon található, táblázatban felsorolt korábbi tanulmányok áttekintésre szolgálnak. Szerkesztéshez, módosításhoz az adott korábbi tanulmány mellett található link átirányítja a szerkeszthető csatolt űrlapra, illetve megnyithatja a Modulo főoldalán található *Folyamatban* mappából is.

Az egyetemi rendszerben szereplő minden korábbi tanulmányhoz automatikusan készül egy-egy alűrlap (csatolt űrlap) a Modulo főoldalán található *Folyamatban* mappában. Az *Új korábbi tanulmány rögzítése* és az *Új nyelvvizsga rögzítése* gombra kattintva az új tanulmányokhoz is létrehoz egy-egy csatolt űrlapot.

Ha az áttekintő táblázatban nem szerepel korábbi tanulmány, az *Új korábbi tanulmány rögzítése* gombra kattintva megadhatja.

Fontos, hogy minden adat úgy szerepeljen, ahogyan a bizonyítványban (nyomdai sorszám, intézmény neve, az intézmény OM azonosítója, stb.), ha hibát tapasztal, kérjük, javítsa.

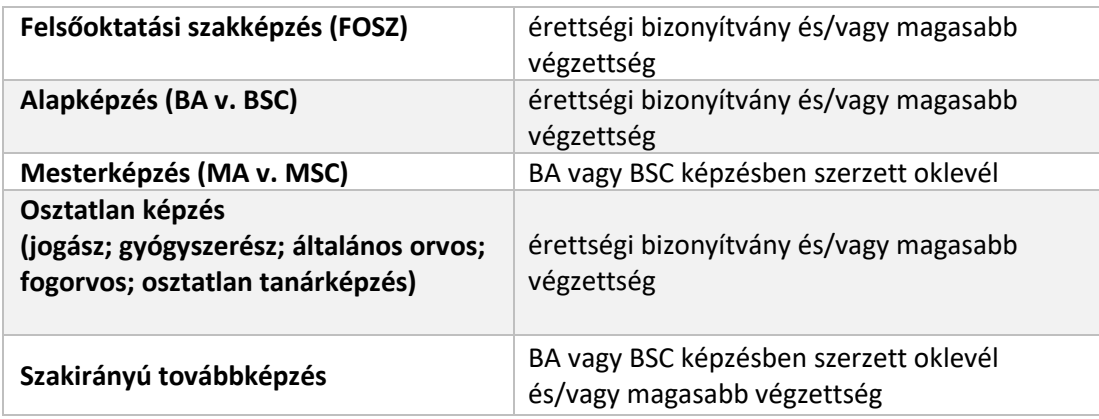

#### **Kötelezően feltöltendő tanulmányok a képzés szintje szerint:**

A korábbi tanulmányok igazolása kötelező. Ha nem talált hibát a táblázatban felsorolt tanulmányokban, kattintson az adott képzés neve mellett található linkre, ahová feltöltheti az igazoló dokumentumot.

BA és MA, valamint MsC és BsC esetén a végzettség mező kitöltése kötelező.

A korábbi tanulmányok csatolt űrlapja megnyitható a *Folyamatban* mappából és a főűrlapon található linkből. Fontos, hogy az *Adategyeztető űrlap* akkor tekinthető teljesnek, ha a *Folyamatban* mappában található összes csatolt űrlapot rögzítette.

Csak akkor módosítson az adatokon, ha hibát talál (erről részletesen a következő [5. pontban\)](#page-5-0), ellenkező esetben hagyja üresen a mezőket, és kattintson az *Igazoló dokumentum / oklevél* felirat alatt található *Fájl kiválasztása* gombra, és töltse fel a dokumentum lefotózott vagy szkennelt változatát. A dokumentum feltöltésekor maximum 2 MB méretű fájl tölthető fel. Az adatok ellenőrizhetősége céljából fontos, hogy jól olvasható, jó minőségű képet vagy szkennelt fájlt töltsön fel jpg, png vagy pdf formátumban.

## <span id="page-5-0"></span>5. Korábbi tanulmányok módosítása

Ha a főűrlapon található áttekintő táblázatban szereplő korábbi tanulmányokban hibát, elírást tapasztal, módosíthatja az űrlapot. Kattintson az adott korábbi tanulmány mellett található linkre, amely átirányítja arra az alűrlapra, ahol módosítani tudja az adatokat. Csak azt a mezőt töltse ki, amelyet módosítani szeretne.

Az intézmény megadásánál fontos, hogy pontosan ugyanaz az intézménynév szerepeljen az űrlapon, ami a bizonyítványban is. Az *Intézmény keresése – keresési kifejezés* mezőbe írjon be egy kereső szót, majd az Intézmény neve mezőben válassza ki azt az intézményt, Ha nem találja az adott intézményt a listában, válassza a *Listában nem szerepel* értéket, majd karakterpontosan gépelje be az intézmény nevét.

2017 előtti SZTE-s korábbi tanulmány igazolása kötelező.

Ha több tanulmányt is módosítani kíván, megteheti egyenként, a módosítani kívánt tanulmány melletti linkre kattintva. A módosítás során az igazoló dokumentum feltöltése kötelező. A dokumentum feltöltésekor maximum 2 MB méretű fájl tölthető fel. Az adatok ellenőrizhetősége céljából fontos, hogy jól olvasható, jó minőségű képet vagy szkennelt fájlt töltsön fel jpg, png vagy pdf formátumban.

A főűrlap táblázatos része a csatolt űrlapok adatait tartalmazza és a Mentés gombra való kattintással, illetve éjszakánként szinkronizálódnak, valamint a *Neptunban tárolt adatok szinkronizációja* gomb segítségével óránként egyszeri kattintássalszinkronizálódnak az adatok.

A Modulo *Folyamatban* mappájában nyomon követheti, hogy mely alűrlapokat kell kitöltenie, melyek állapota *"Kitöltésre vár".*

Ha a korábbi tanulmány csatolt űrlapjának rögzítése sikeres, a Modulo visszairányítja a főűrlapra.

# <span id="page-5-1"></span>6. Új tanulmány hozzáadása

Ha van olyan korábbi tanulmánya, amely nem szerepel a táblázatban, kattintson a főűrlapon az *Új korábbi tanulmány rögzítése* gombra. *A Modulo* automatikusan átirányítja az új tanulmány csatolt űrlapjára, ahol megadhatja az új tanulmány adatait. Két tanulmány ugyanazzal a bizonyítványszámmal nem adható meg.

Töltse ki a bizonyítványa / oklevele alapján az egyes mezőket. A dokumentum adatainál fontos, hogy minden adat úgy szerepeljen, ahogyan az a bizonyítványban / oklevélben szerepel.

Ha több új tanulmányt is szeretne hozzáadni az űrlaphoz, a főűrlapon az *Új korábbi tanulmány rögzítése* gomb megnyomását követően további végzettségek is hozzáadhatók. Új tanulmány hozzáadása során az igazoló dokumentum feltöltése kötelező. A dokumentum feltöltésekor maximum 2 MB méretű fájl tölthető fel. Az adatok ellenőrizhetősége céljából fontos, hogy jól olvasható, jó minőségű képet vagy szkennelt fájlt töltsön fel jpg, png vagy pdf formátumban.

Ha az új tanulmány csatolt űrlapjának rögzítése sikeres, a Modulo visszairányítja a főűrlapra.

# <span id="page-6-0"></span>7. Nyelvvizsgák módosítása / hozzáadása

A korábbi tanulmányokhoz hasonlóan a főűrlapon található áttekintő táblázatban szerepelnek a nyelvvizsgák is. Ha a táblázatban szereplő korábbi nyelvvizsgában hibát, elírást tapasztal, módosíthatja az űrlapot. Kattintson az adott nyelvvizsga mellett található linkre, amely átirányítja arra az alűrlapra, ahol módosítani tudja az adatokat. Csak azt a mezőt töltse ki, amelyet módosítani szeretne.

Ha több nyelvvizsgát is módosítani kíván, megteheti egyenként, a módosítani kívánt nyelvvizsga adatok melletti linkre kattintva.

A nyelvvizsgák igazolása szintén kötelező, így ha nem talált hibát a felsorolt nyelvvizsgaadatokban, kattintson az adott nyelvvizsga mellett található linkre, amely átirányítja az alűrlapra, majd a *Fájl kiválasztása* gombra kattintva töltse fel a dokumentum lefotózott vagy szkennelt változatát. A dokumentum feltöltésekor maximum 2 MB méretű fájl tölthető fel. Az adatok ellenőrizhetősége céljából fontos, hogy jól olvasható, jó minőségű képet vagy szkennelt fájlt töltsön fel jpg, png vagy pdf formátumban.

Ha van olyan korábbi nyelvvizsgája, amely nem szerepel a táblázatban, kattintson a főűrlapon az *Új nyelvvizsga rögzítése* gombra. *A Modulo* automatikusan átirányítja az új nyelvvizsga csatolt űrlapjára, ahol megadhatja az adatokat. Két nyelvvizsga, ugyanazzal a bizonyítványszámmal nem adható meg.

Töltse ki a bizonyítványa alapján az egyes mezőket. Az dokumentum adatinál fontos, hogy minden adat úgy szerepeljen, ahogyan az a bizonyítványban / oklevélben szerepel.

Új hozzáadása során az igazoló dokumentum feltöltése kötelező. A dokumentum feltöltésekor maximum 2 MB méretű fájl tölthető fel.

Az adatok ellenőrizhetősége céljából fontos, hogy jól olvasható, jó minőségű képet vagy szkennelt fájlt töltsön fel jpg, png vagy pdf formátumban.

Ha az új nyelvvizsga csatolt űrlapjának rögzítése sikeres, a Modulo visszairányítja a főűrlapra.

### <span id="page-6-1"></span>8. Adatkezelési nyilatkozat elfogadása

Az űrlapon található az adatkezelési nyilatkozatok elfogadása kötelező. Az űrlap kitöltése során piros csillag fogja jelölni a kötelezően kitöltendő mezőket.

# <span id="page-7-0"></span>9. Űrlap mentése, beadása / kitöltés folytatása

Az űrlap kitöltése során lehetősége van az egyes blokkok mentésére az űrlapokon található *Mentés* gombokkal, valamint a teljes dokumentum mentésére is, azonban ez nem jelenti az űrlap véglegesítését és beadását.

Az űrlap mentését követően a Modulo főoldalán található *Folyamatban* mappába kerül a megkezdett űrlap, amely kitöltését későbbi időpontban is folytathatja.

A személyes adatok és tanulmányi adatok megadását, illetve az igazoló dokumentumok feltöltését követően az űrlap végén el kell fogadnia az adatkezelési nyilatkozatokat, majd a *Beadás* gombra kattintva véglegesíthető, és beadható az űrlap. Amennyiben a beadás sikeres, az oldal tetején egy visszaigazoló üzenet fog megjelenni.

A *Beadás* gomb megnyomását követően a Modulo ellenőrzi az űrlapot, hibás / hiányzó adat esetén figyelmeztetést küld. Ha az űrlap kitöltése során bármelyik kötelezően kitöltendő adat hiányzik, az oldal tetején a *Hibás adatok* felirat jelenik meg, és az űrlap ahhoz a részhez ugrik, ahol a hiányos adatok vannak.

Hiányzó adat esetében egy felugró ablak jelenik meg, amelyben megjelenik a hibaüzenet pontos oka. A hiba leírása alapján a hiba javítható.

## <span id="page-7-1"></span>10.Űrlap visszavonása

A csatolt űrlapok visszavonhatóak, de csak abban az esetben, ha a főűrlap még nincs beadva.

Ha a főűrlapot szeretné visszavonni, a felső zöld sávban, a *Beadás visszavonása* gomb mindent visszavon, beleértve a Folyamatban mappában található csatolt űrlapokat (alűrlapokat) is.

A főűrlapot addig tudja visszavonni, amíg a HSZI ügyintézői el nem kezdik az űrlap feldolgozását.

Neptunban tárolt korábbi tanulmány nem törölhető, csak módosítható.

## <span id="page-7-2"></span>11.Időpontfoglalás

Az űrlap beadását és véglegesítését követően van lehetőség az időpontfoglalásra a beiratkozáshoz. Az főűrlap tetejére görgetve található a zöld sávban a *Csatolt űrlap kitöltése* gomb, amelyre kattintva megjelenik az időpontfoglalás lehetősége, ahol kiválasztható a dátum.

Az időpont kiválasztását követően a *Beadás* gombbal véglegesítő az időpontfoglalás. Sikeres foglalás esetében e-mailben automatikus visszaigazolást kap a hallgató a foglalásról.

A beiratkozásra kérjük, hozza magával a beiratkozáshoz szükséges valamennyi dokumentumának eredeti példányát! Felhívjuk figyelmét, hogy eredeti dokumentumok hiányában a beiratkozásra nincs mód! (A dokumentumok listáját a kari kiértesítő levélben találja.)

Amennyiben a beiratkozáson nem tud személyesen részt venni, egy két tanúval aláírt meghatalmazással meghatalmazott révén is beiratkozhat. A meghatalmazás mintát az alábbi oldalról töltheti le[: https://u-szeged.hu/download.php?docID=105986](https://u-szeged.hu/download.php?docID=105986)

A meghatalmazott útján történő beiratkozás esetében is kötelező az időpontfoglalás. A meghatalmazott hozza magával a korábbi tanulmányait igazoló dokumentumokat.

## <span id="page-8-0"></span>12.Hiánypótlás

Az űrlap beadását követően a Hallgatói Szolgáltató Iroda ügyintézői ellenőrzik az űrlapot. Hiányos adat esetében, az ellenőrzést követően az űrlapot visszaküldhetik a hallgatónak hiánypótlásra. Ebben az esetben a hallgató a megadott e-mail címre automatikusan levelet kap arról, hogy milyen dokumentumokat kell pótolnia az űrlapon.

Ha az ügyintéző valamely csatolt űrlapot (korábbi tanulmány vagy nyelvvizsga) küldi vissza hiánypótlásra, a főűrlap is visszakerül a hallgatóhoz, így azt is be kell adnia újra.

Hiánypótlás esetében a Modulo főoldalán található *Folyamatban* mappában található az Adategyeztető űrlap (főrlap), amit megnyitva, az űrlap alján megtalálható az ügyintéző üzenete.

#### **További információk:**

Hallgatói Szolgáltató Iroda (HSZI) 06 62 / 544-794 [hszi@hszi.u-szeged.hu](mailto:hszi@hszi.u-szeged.hu) <https://u-szeged.hu/hszi/>